## To redeem your Microsoft Official Practice Test voucher code, please proceed as follows

## **Please note that the expiration date on the voucher is definite.**

- 1. After you have your Microsoft Official Practice Test voucher code with the expiration date, you need to activate your code (instructions below).
- 2. Once activated in the MeasureUp environment, the access to the practice test is valid for 30 days from the date of activation.
- 3. Go to www.measureup.com, click on «Your account» and choose «Log in / Sign up»:

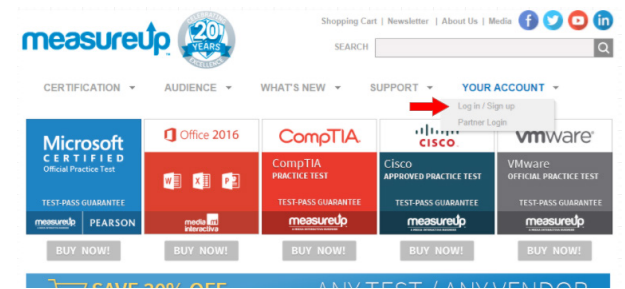

4. Create an account by filling in the blanks with your information:

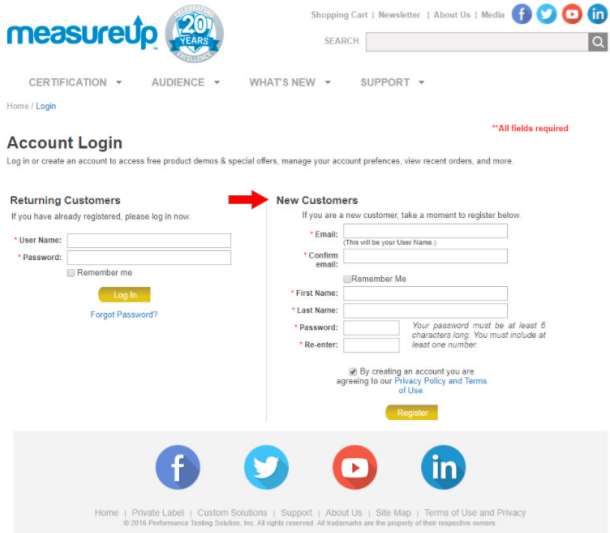

5. After clicking on «Register», you will receive an e-mail and be prompted to confirm your registration. Once you have done that, please return to the «Log in / Sign up» page and log in with the credentials you created in the previous step.

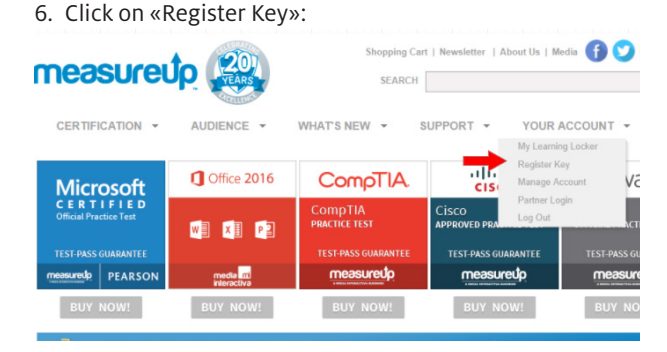

7. ...and enter your voucher code on the following page:

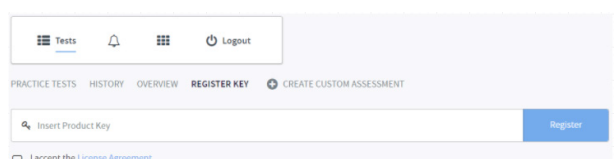

8. Don't forget to tick the box «I accept the License Agreement».

Congratulations, you have successfully redeemed your voucher. The access to your Microsoft Official Practice Test is valid for 30 days.

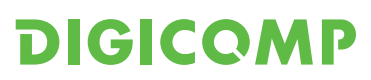